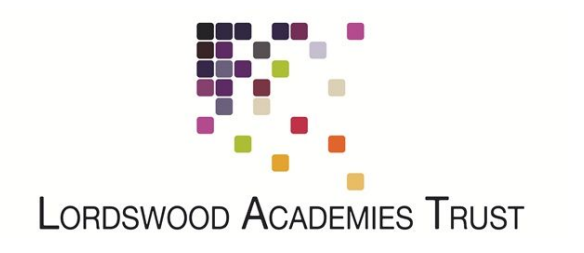

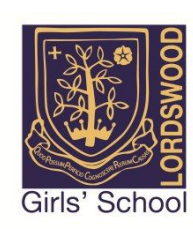

## **Connecting Your Apple Mac to the LSFC BYOD Network**

In the menu bar, click on the Wi-Fi icon  $\widehat{\mathbb{R}}$  and select the "LSFC-BYOD" wireless network. There is no password so you will be connected automatically.

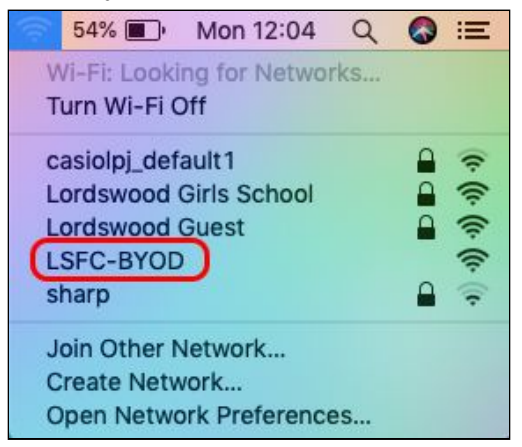

You will then be redirected to the Lordswood Academies Trust login page. Please enter your network username and password into this box (the same username and password that you use to log in to the school computers).

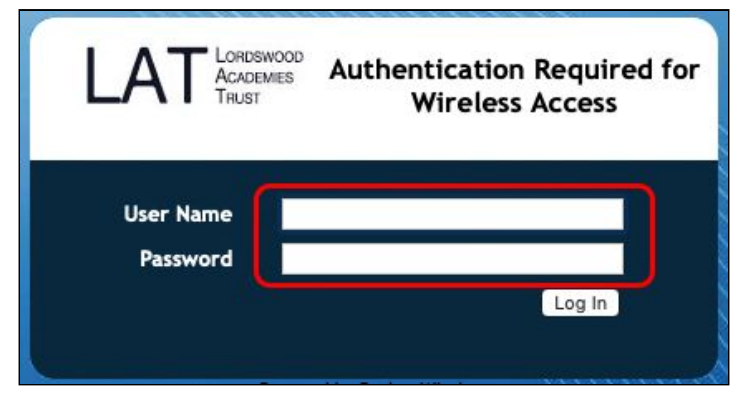

You will see a brief message that your account details are being authenticated.

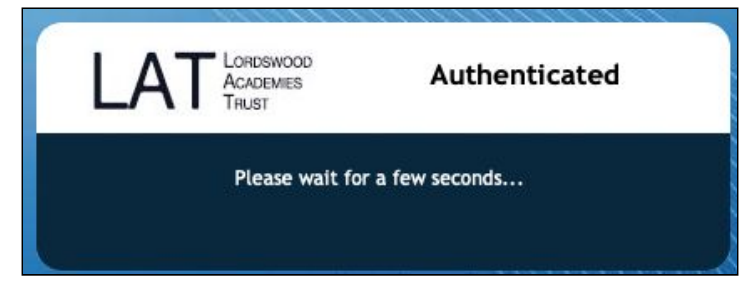

And as long you have entered your details correctly, you will see a "Success" message.

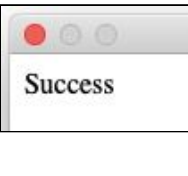

From here, tap on "Done" in the bottom right corner to close the window.

Done

The next step is to install our security certificate. This will enable us to provide you with secure, filtered connectivity whilst ensuring any inappropriate or illegal content can't be accessed. To do this, please browse to the following site:

## **<http://smoothwall.lordswoodgirls.co.uk/getmitm>**

From this page, tap on the blue "Download Certificate" button.You will be prompted to Download the certificate - please tap the "Download" button at this prompt.

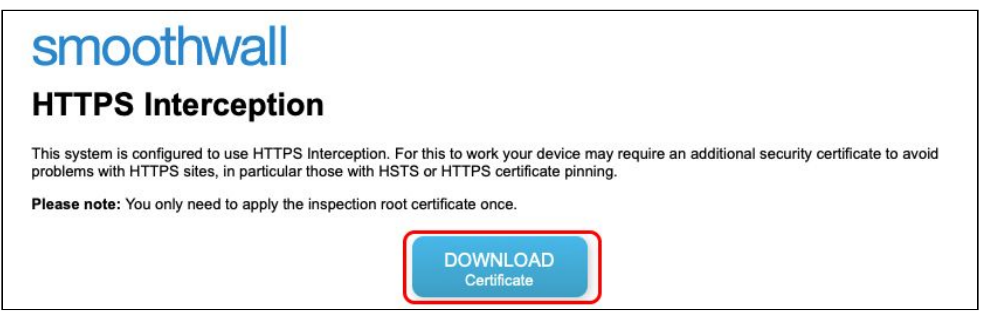

You should see the certificate in your Safari downloads section. Please double click on it to begin the installation process.

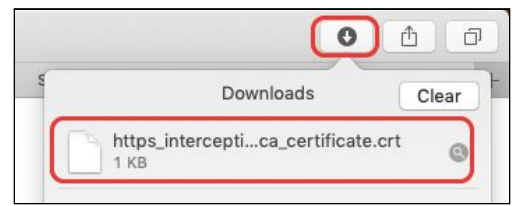

You will be prompted for you username and password in order to modify the system settings. This is the username and password for your Mac and not the school network. Please enter it and click on the blue "Modify Keychain" button

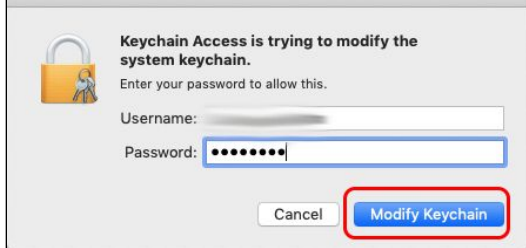

In the next screen you will see the security certificate listed, but it will have a red cross next to it. We need to tell your Mac to trust this new certificate. To do this double click on the certificate.

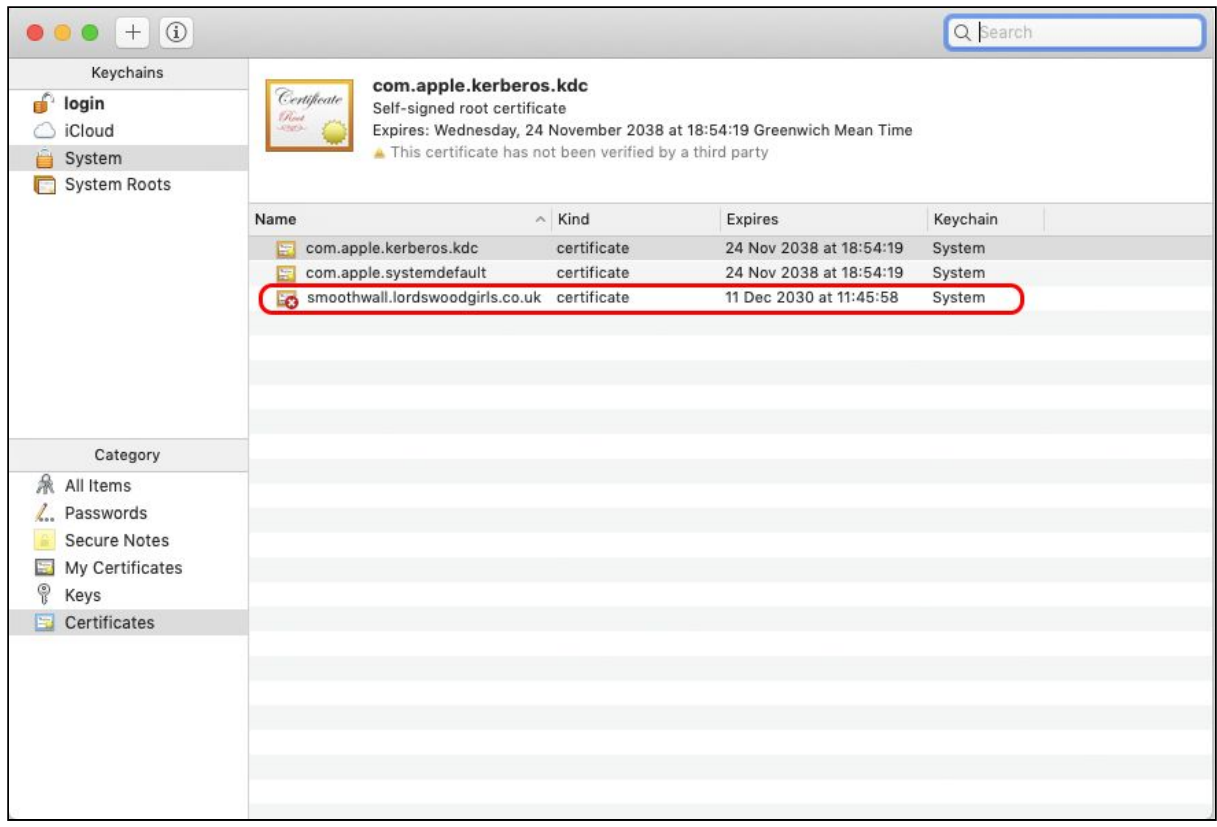

## In the certificate details box, click on the small arrow next to the "Trust" section.

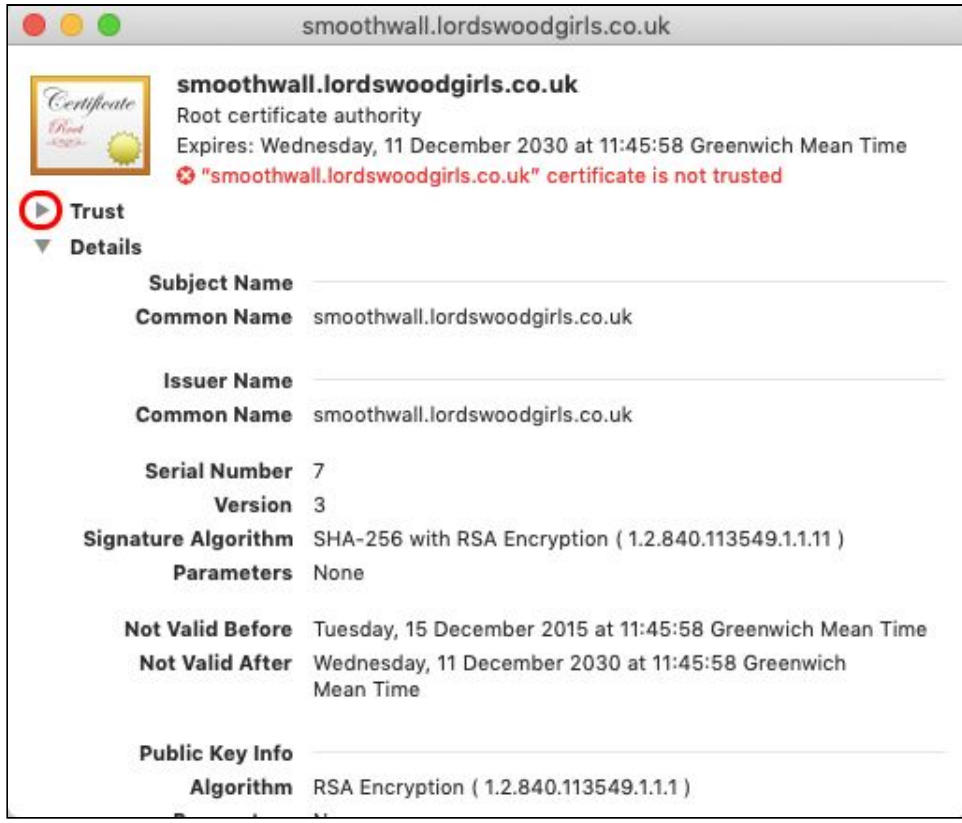

You need to change the "When using this certificate" setting from "Use System Defaults" to "Always Trust" by using the drop down list.

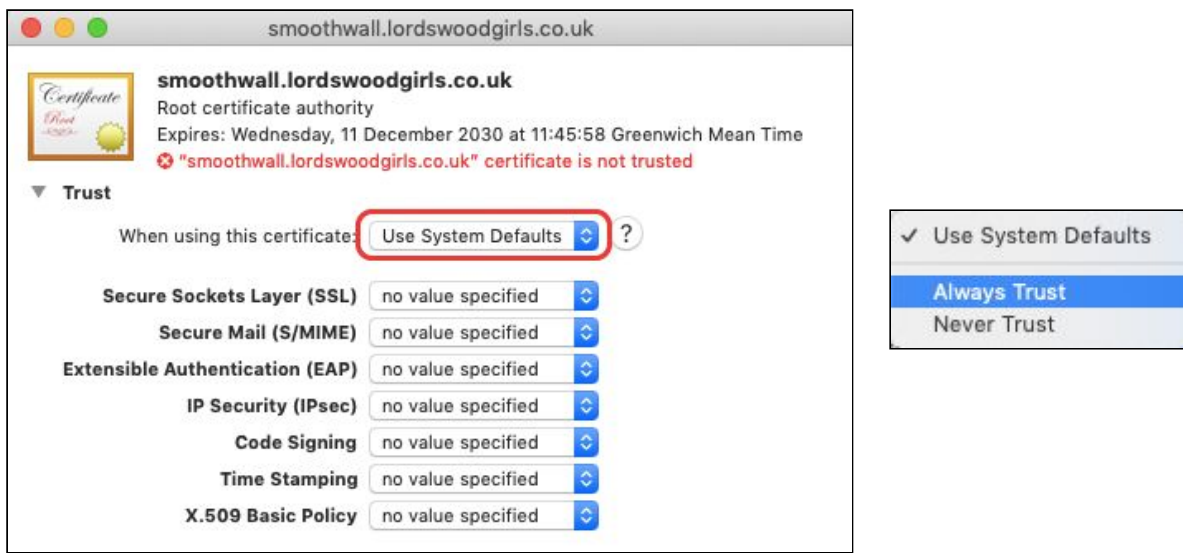

You will see the values change to "Always Trust" for each option. You will, again, be prompted for your Mac username and password in order to confirm these settings.

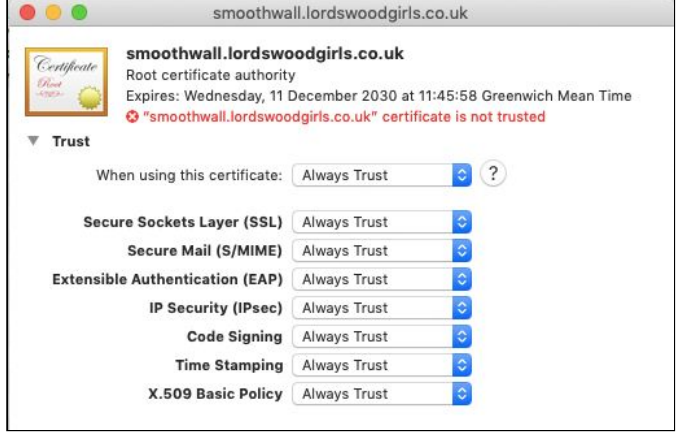

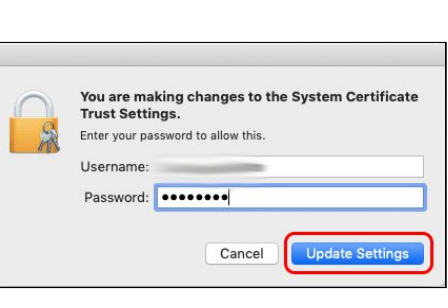

You will now see that the red cross has gone, which means your system can now use our security certificate.

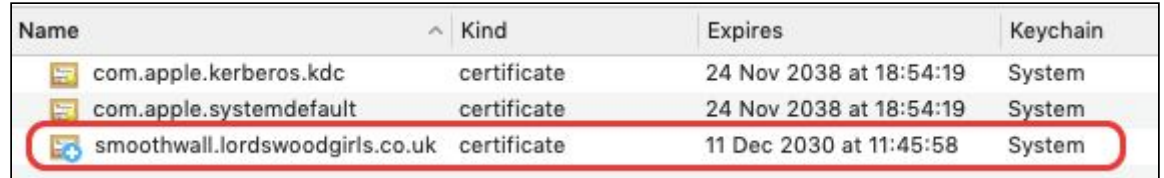

You are now fully authenticated on the BYOD network able to safely and securely use the internet.